# **NetWare<sup>®</sup> 5 NFS<sup>™</sup> Services**

NetWare 5 NFS Services provides bidirectional file and print services for NetWare and NFS networks. Integrated support for standards such as NIS and FTP helps you to integrate information and services available on NetWare, UNIX\*, and other hosts.

#### **GETTING STARTED**

To get the NetWare 5 NFS Services up and running, do the following:

- ❑ Ensure that the prerequisites are met.
- ❑ Install the software and the license.
- ❑ Install the documentation.
- ❑ Configure the software.

#### **PREREQUISITES**

**Bound** 

Loose

- ❑ Novell NetWare 5TM running on the server
- ❑ TCP/IP loaded and configured
- ❑ Planning Worksheets completed
- ❑ 20 MB RAM in addition to NetWare requirements
- ❑ Catalog Services installed (for contextless login through FTP Server)
- ❑ DNS/DHCP for the domain set up (for managing hosts through DNS)
- ❑ Support Pack 1 of NetWare 5

#### **INSTALLING THE SOFTWARE**

**1.** Mount the product CD-ROM as a volume.

To mount the CD-ROM (either on the NetWare server where you will install the product, or on a remote NetWare 5 server), do the following:

- **1a.**Insert the CD-ROM into a CD-ROM drive attached to the file server where the volume will be mounted.
- **1b.**At the server prompt, enter

#### **CDROM**

**2.** Start the product installation using either the GUI console or the NWCONFIG utility from the server console.

#### **From the GUI console:**

**2a.**Click Novell > Install > New Product.

You are prompted for the directory to install the product from.

**2b.**Click Browse and select the directory from the CD-ROM mounted volume.

This usually will be the root directory in the NFS product CD-ROM or the directory in which the NFS product files are located.

Loose

Bound

 $1111[1]$ 

**From the server console:**

**2a.** At the console prompt, enter

**NWCONFIG**

- **2b.**Click Product Options > Install a Product Not Listed.
- **2c.** Specify the path from where the product is to be installed and press Enter.
- **3.** At the NetWare 5 NFS Services Installation welcome screen, click Next to proceed.
- **4.** Do one of the following
	- Install the license now by specifying the path to the License file and click Next.
	- Install the license after the software installation. (See **INSTALLING THE LICENSE**.)
- **5.** Check the language in which the product is to be installed.

For this release, only English language support is provided.

- **6.** Click Next. A list of components and the space required for each of them is displayed. Do any of the following
	- Select one or more of the available components by checking the appropriate check box(es).
	- Select all the components at the same time by clicking Select All.
	- Deselect a selected component by clicking the check box again.
	- Deselect all selected components by clicking Deselect All.

**Note:** If the NWPCNFS component is installed, the NFS Server and the PLPD components are installed automatically.

-oose

Bound

After you have selected the components, click Next to proceed.

- **7.** (Optional) To customize the product installation, click on Customize > Properties.
	- **7a.** To customize the components, click the Components tab.

A list of components is displayed. See **Step 6** for the procedure to select and deselect components.

**7b.**To customize the license, click the License tab.

See **Step 4** for details on installing the license.

- **8.** After you have customized the components and the license, click OK and then click Close.
- **9.** Click Finish.
- **10.** The Novell Login screen is displayed. Login to the NDS Tree as a user with Admin rights and specify the full context to install the license.

You are prompted to wait and then the File Copy screen is displayed. If any conflicts occur or if any file is not available during the copy process, the Conflict Resolution screen and the File Not Found screen is displayed. After the files have been copied, the text mode screen (UNICON) is displayed.

- **11.** Enter the admin password and press Enter.
- **12.** The Available Name Service Options screen is displayed. You can set up:
	- NIS You can choose to configure either Local or Remote NIS. If you choose **Local NIS**, you can set up your local NetWare server as the NIS server. If you choose **Remote NIS**, you can set up a NetWare server as a client of an existing NIS master. In

 $1111$ [ 2 ]

**Bound** 

this case, ensure that the NIS server is running on the remote system.

● DNS Client - Enter the domain name and IP Address of the server to set up the DNS client.

**Note:** When you are configuring DNS, ensure that the DNS server is running on your local or remote system.

- **13.** After the NIS and DNS configuration is over, the Server Login screen is displayed again.
- **14.** Enter the admin password and press Enter. The configuration of the NDS Admin Objects takes place. After this is over, the console prompt is displayed.
- **15.** Press Ctrl-Esc and select the GUI window to proceed with the installation.
- **16.** You can either choose to view the Readme file by clicking View Readme or click Close to end the installation procedure.

#### **INSTALLING THE LICENSE**

If you have not already installed the license, do it now.

**Note:** If you do not install the license, the NFS Server and NFS Gateway components will not be functional.

**1.** At the server prompt, enter

#### **NWCONFIG**

Bound

-oose

**2.** Select License Options > Install License.

You are prompted for the path to the license files.

**3.** Select the path using F3. The path should point to one the following:

### **QU ICK S TA RT C AR D**

- The license directory in the root directory of the CD.
- The directory where the license files are located.
- **4.** Press Enter. Select the License file and press Enter again to install the license.

### **INSTALLING AND VIEWING THE DOCUMEN-TATION**

You can view the documentation directly from the product CD-ROM on a Windows 95 client. To view the documentation

- **1.** Insert the product CD-ROM in your workstation.
- **2.** Change the current drive to the CD drive.
- **3.** Change current directory to NOVDOCS.
- **4.** Run VIEWDOC.EXE to view the documentation.

To install the documentation

- **1.** Copy the NOVDOCS directory from the CD-ROM to the root directory of your working drive. (If this is a network drive, map a drive to the network volume such that the NOVDOCS directory is at the root of the mapped drive.)
- **2.** From the NOVDOCS directory, run VIEWDOC.EXE to view the documentation.

#### **LEGAL INFORMATION**

Copyright © 1997-1998 Novell, Inc. All rights reserved. No part of this publication may be reproduced, photocopied, stored on a retrieval system, or transmitted without the express written consent of the publisher.

Novell and NetWare are registered trademarks of Novell, Inc.

 $L00s$ e

**Bound** 

 $1111[3]$ 

in the United States and other countries. NDS and NetWare 5 are trademarks of Novell, Inc. NFS is a registered trademark of Sun Microsystems, Inc. UNIX is a registered trademark of X/Open Company, Ltd.

# $1$ **1**  $[4]$

 $Lose Bound -$ 

Bound -

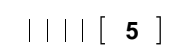

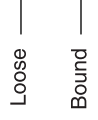

 $L$ oose  $-$ 

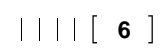

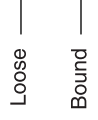

Bound - $L$ oose  $-$